# 動画作成 Q&A

# <はじめに>

動画を作成する際に多く寄せられるご質問に対して、回答を記載しております。 まずはこちらをご確認いただき、動画の作成をお試しいただけますでしょうか。

# <目次>

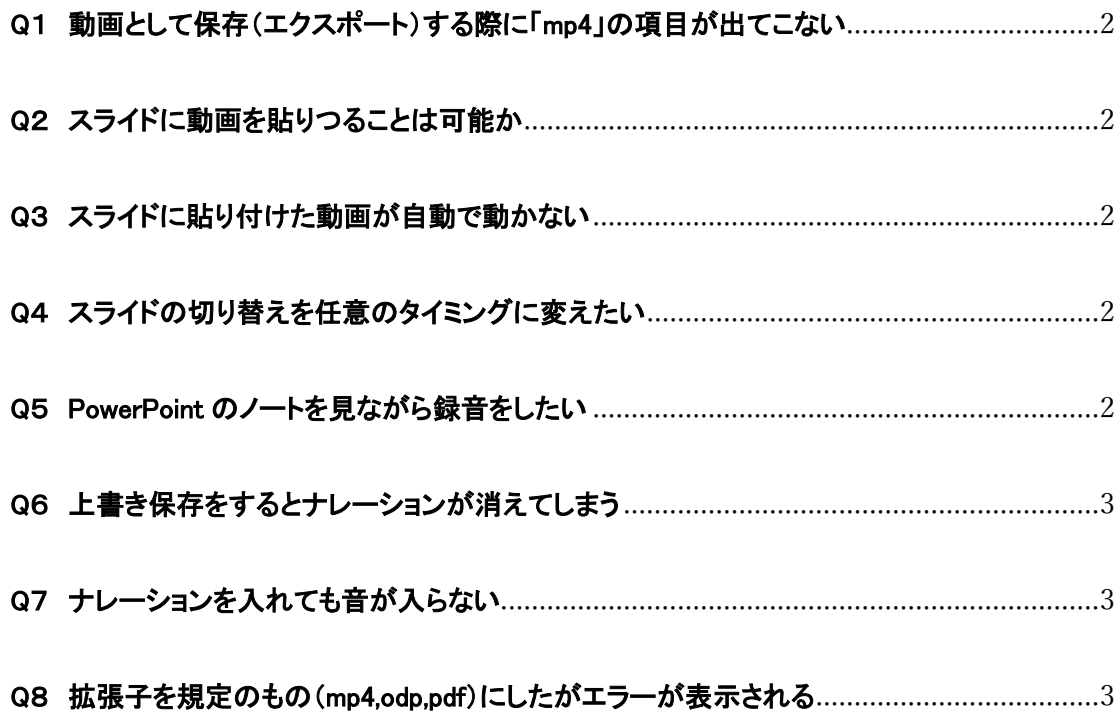

# <span id="page-1-0"></span>Q1 動画として保存(エクスポート)する際に「mp4」の項目が出てこない

A ご利用の PC 環境によって表示されない場合がございますので、 他の PC を使ってエクスポート作業をお試しいただけますでしょうか。 不明点がございましたら、京葉コンピューターサービスまでお問い合わせください。

#### <span id="page-1-1"></span>Q2 スライドに動画を貼りつることは可能か

A 動画を貼りつけることは可能です。 必ずアップロード前に、貼り付けた動画が正常に再生できるか(最後まで再生できること、音ズ レがないことなど)確認をお願いします。 ※正常に再生されない場合は、発表データとして受け付けることが出来ません。

#### <span id="page-1-2"></span>Q3 スライドに貼り付けた動画が自動で動かない

A 挿入された動画をクリックすると、画面上部に「ビデオツール」が表示されますので、 そこから「再生」タブを選択してください。 メニュー内に「開始:」項目があるので、「クリック時(C)」から「自動(A)」に変更して下さい。 ※「再生」 ではなく 「開始:」 の項目を変更してください。

# <span id="page-1-3"></span>Q4 スライドの切り替えを任意のタイミングに変えたい

A 画面上部の「画面切り替え」タブを選択して表示されるメニュー内に、 「画面の切り替えのタイミング」という項目がございます。 こちらのチェックを「自動で切り替え」にし、任意の秒数にすることで可能です。

#### <span id="page-1-4"></span>Q5 PowerPoint のノートを見ながら録音をしたい

A office2019 以降のみで利用できる機能となっております。 最新版の office をインストールしてください。

### <span id="page-2-0"></span>Q6 上書き保存をするとナレーションが消えてしまう

A 保存する際の拡張子が「ppt」になっている可能性があります。 ファイルの種類を「PowerPoint プレゼンテーション(\*.pptx)」にして保存し、改めて ナレーションの入力をお願いします。

# <span id="page-2-1"></span>Q7 ナレーションを入れても音が入らない

A マイクが接続されていないか、オンになっていない可能性がございますのでご確認ください。 また、PowerPoint に対してマイク機能の許可が設定されていない可能性もございます。 以下手順にて、PC の設定画面からマイクの使用を有効にしてください。 【MAC】 「システム環境設定」→「セキュリティとプライバシー」と進み、「プライバシー」の「マイク」を 選択して、「Microsoft PowerPoint」にチェック(✓)を入れることで設定が完了します。

【windows】

「スタートメニュー」→「設定」→「プライバシー」→「デスクトップアプリがマイクにアクセスできる ようにする」の下にある項目を「オン」にすることで設定が完了します。

#### <span id="page-2-2"></span>Q8 拡張子を規定のもの(mp4,odp,pdf)にしたがエラーが表示される

A 完成したファイルをアップロードした際にエラーが表示される場合は、ファイル名をご確認くださ い。

ファイル名に「.」いると、「.」より下の部分を拡張子と認識されるためエラーが起きます。

以下に例を記載いたしますので、参考にして修正をお願いします。

例)

・ファイル名「演題データ\_2020.06.01.mp4」×

・ファイル名「演題データ\_20200601.mp4」○